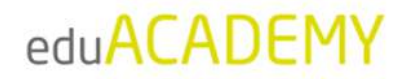

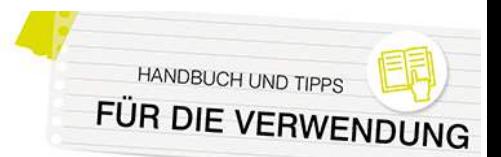

# **Für Trainer\*innen: Konfigurieren eines Kurses**

## Erste Schritte

Hinweis: Standardmäßig ist das Anlegen von Kursen für Trainer\*innen nicht möglich - der\*die Administrator\*in kann hierfür allerdings die jeweiligen Rechte vergeben. Nähere Informationen dazu finden Sie im Dokument "Für Administrator\*innen: Kursbereiche und Kurse anlegen und konfigurieren".

Auch wenn Sie nicht die Rechte zum Anlegen eines Kurses besitzen, können Sie einen Kurs, in dem Sie Trainer\*innenrechte besitzen, uneingeschränkt bearbeiten.

#### Verwendung des Designs "Boost"

Im oberen Bereich des Kurses befindet sich eine Navigationsleiste, über die Sie für den Kurs, in dem sie sich befinden, bestimmte Einstellungen vornehmen können (grün markiert):

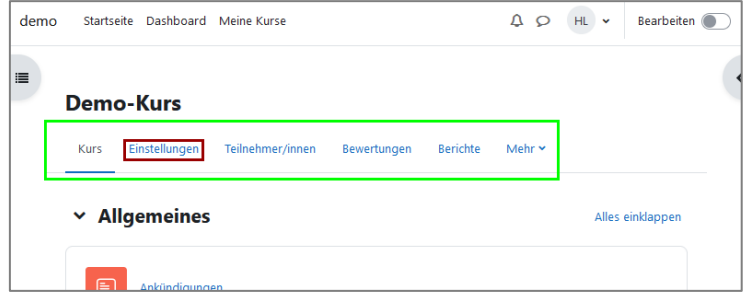

Diese nimmt vor allem für Sie als Kursleiter\*in, aber auch für die anderen Personen im Kurs eine wichtige Rolle ein, da die Navigation so wesentlich erleichtert wird.

Klicken Sie zum Aufrufen der Kurseinstellungen auf "Einstellungen" (rot markiert).

#### *Verwendung des Designs "Classic"*

Verwenden Sie das Design "Classic" finden Sie die Einstellungsmöglichkeiten jeweils im Block "Administration". Er wird auf jeder Seite angezeigt und bietet die Möglichkeit, kontextabhängig für einen Kurs, eine Aktivität ... Einstellungen vorzunehmen.

Wenn Sie als Kursleiter\*in beispielsweise eine Aktivität geöffnet haben, können Sie über den Block "Administration" direkt auf die Einstellungen der Aktivität selbst (Ziffer 1) zugreifen, aber auch die Kurseinstellungen (Ziffer 2) aufrufen.

Klicken Sie zum Aufrufen der Kurseinstellungen auf "Einstellungen" (rot markiert).

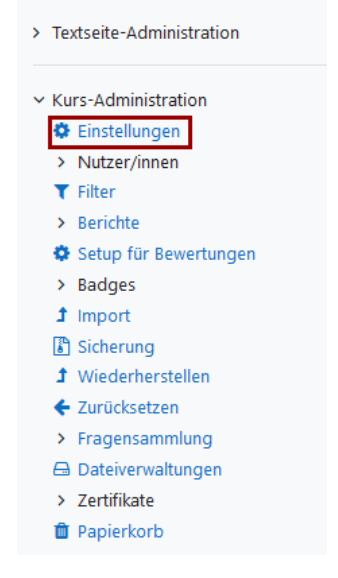

Administration

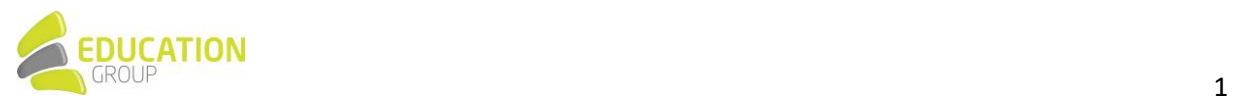

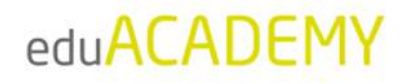

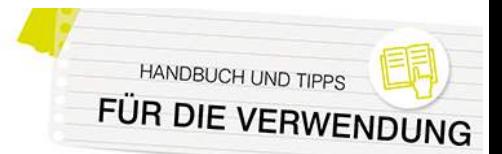

### Grundeinstellungen des Kurses

In den Kurseinstellungen selbst (nähere Informationen dazu auch [hier\)](https://docs.moodle.org/401/de/Kurseinstellungen) können Sie u.a. den Namen des Kurses, einen Kurznamen oder auch die Laufzeit des Kurses definieren.

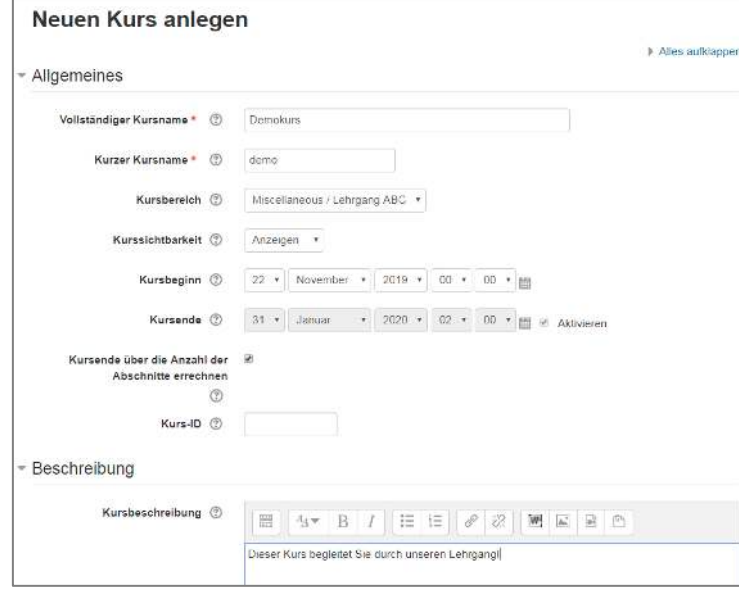

Einige ausgew‰hlte Optionen, die ebenfalls im Zuge der Bearbeitung eines Kurses definiert werden können, werden exemplarisch an dieser Stelle herausgegriffen:

#### *Kursformate*

Im Bereich "Kursformat" können Sie verschiedene Darstellungsarten für Ihren Kurs auswählen. Die wichtigsten sind:

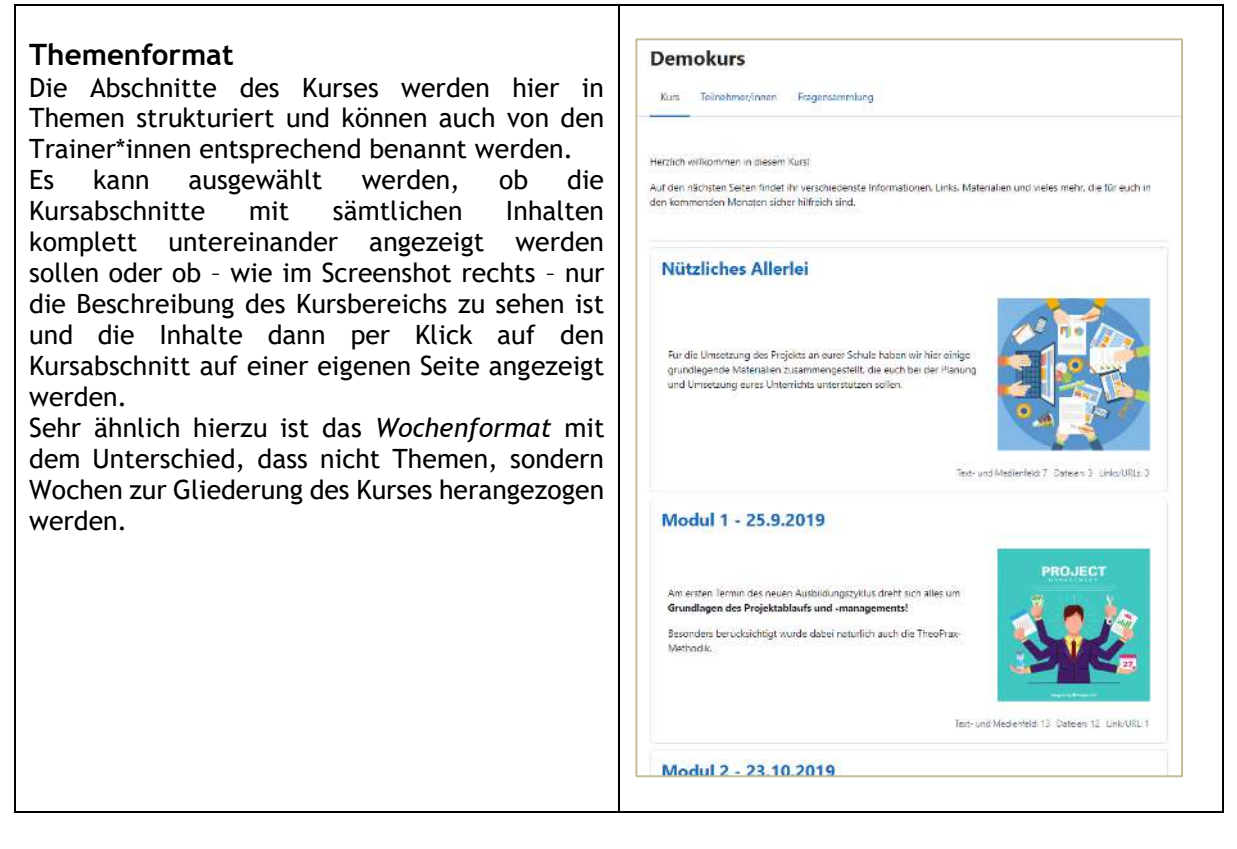

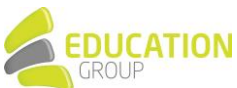

# eduACADEMY

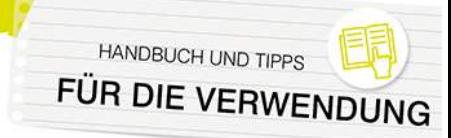

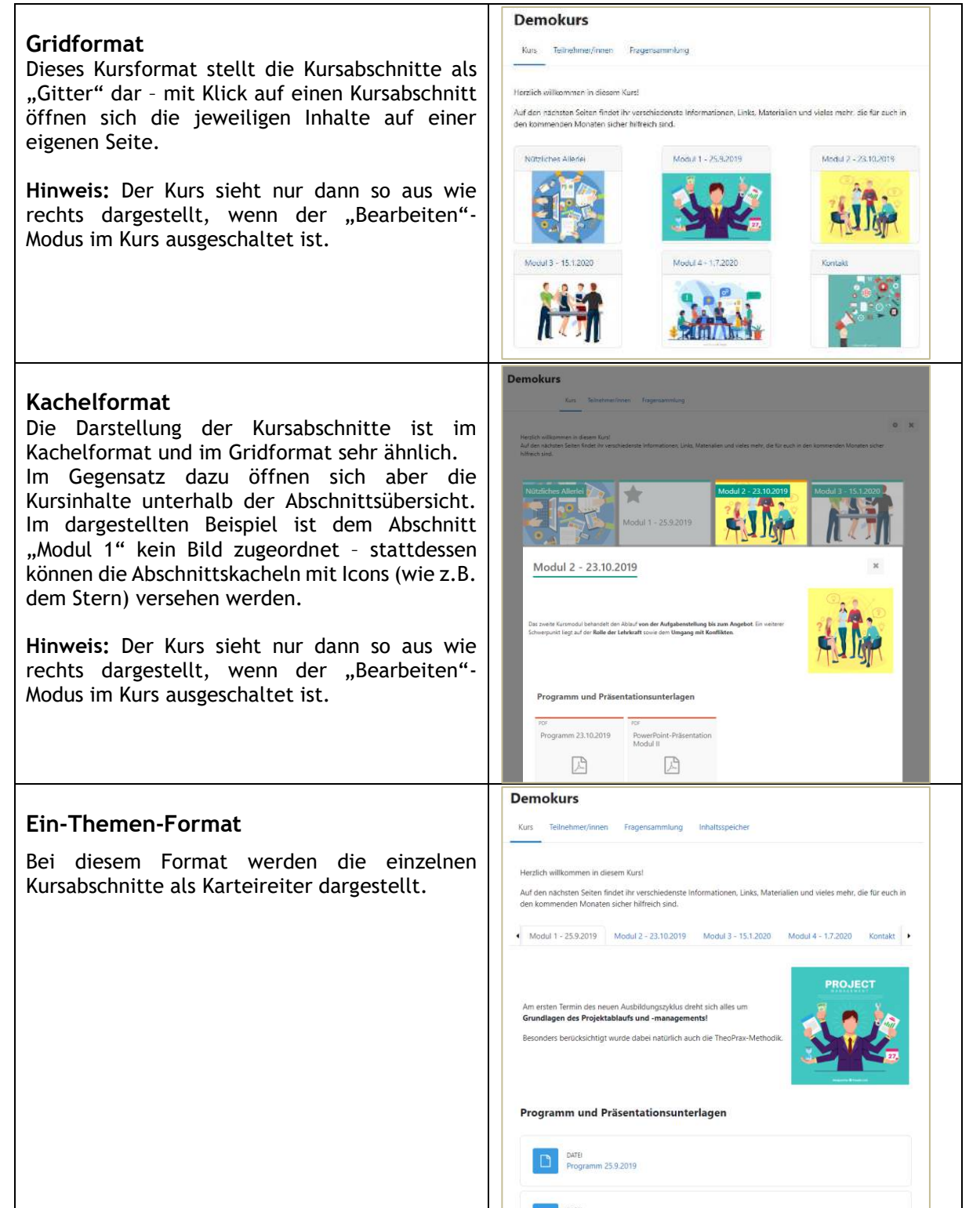

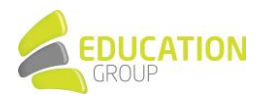

# eduACADEMY

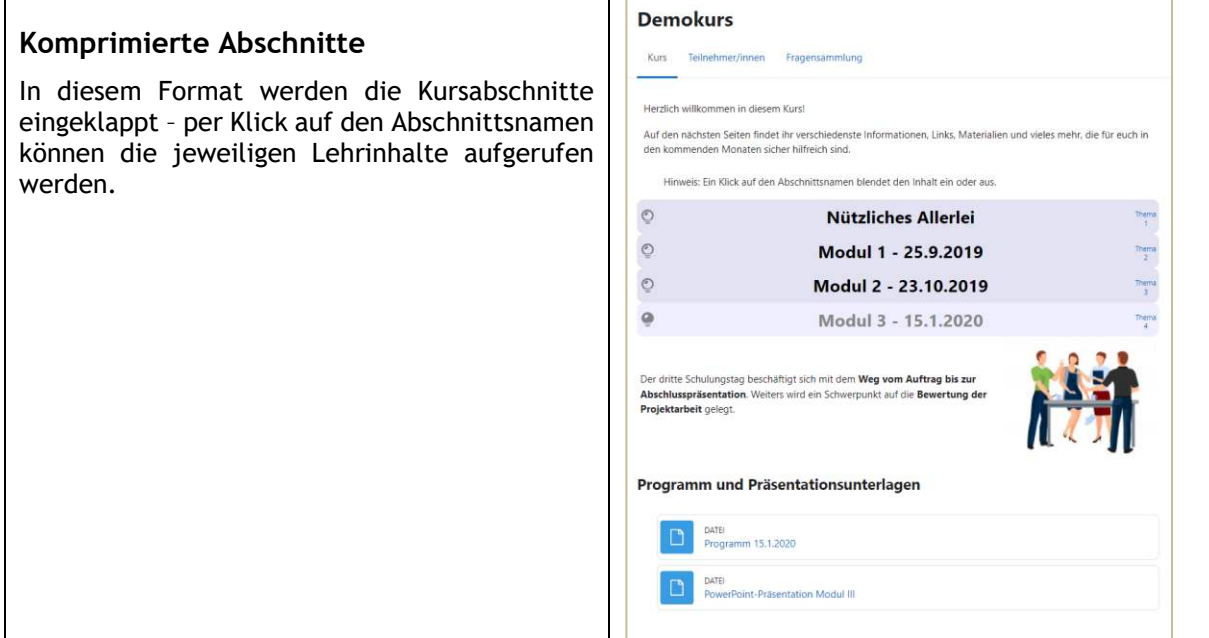

Einige allgemeine Informationen zum Thema Kursformate finden Sie [hier.](https://docs.moodle.org/401/de/Kursformate)

### *Abschlussverfolgung*

Die "Abschlussverfolgung" erlaubt es Ihnen, im Kurs zu definieren, wann eine bestimmte Aktivität als "Abgeschlossen" gilt., So können Sie einerseits Ihren Kursteilnehmer\*innen selbst die Möglichkeit geben, einen guten Überblick über ihren "Status Quo" im Kurs zu erlangen oder auch als Kursleiter\*in sehen, inwieweit Kursinhalte bereits durch Ihre Teilnehmer\*innen bearbeitet wurden. Andererseits können Sie die Abschlussverfolgung auch einsetzen, um bestimmte Teile eines Kurses nur unter bestimmten Voraussetzungen freizuschalten.

Die "Abschlussverfolgung" muss in einem ersten Schritt auf Systemebene von dem\*der Administrator\*in aktiviert werden (das funktioniert über das entsprechende Hakerl unter "Website-Administration > Zusatzoptionen").

Durch den\*die Trainer\*in ist die Aktivierung dieser Funktionalität einerseits in den Kurseinstellungen notwendig:

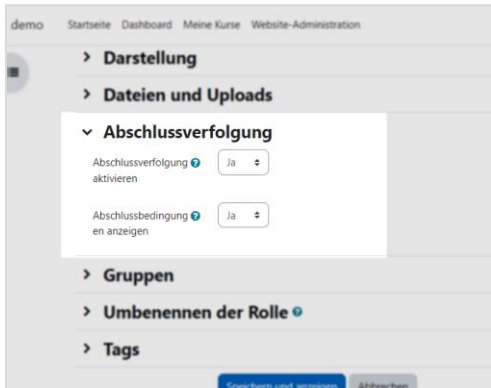

Andererseits wird bei den einzelnen Kursinhalten in den "Einstellungen" unter "Aktivitätsabschluss" gesondert definiert, unter welchen Bedingungen der jeweilige Kursinhalt als abgeschlossen gilt.

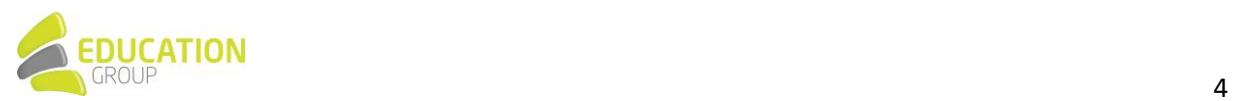

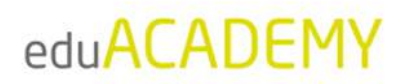

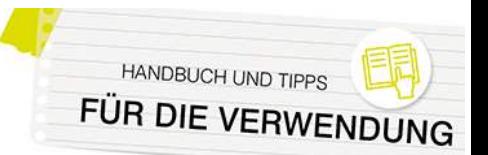

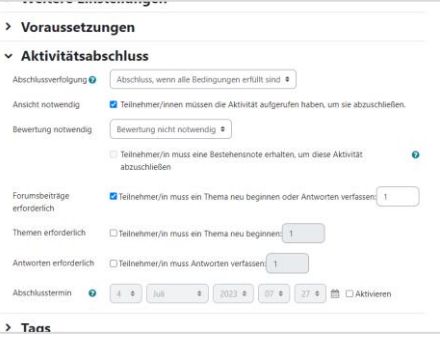

Grundsätzlich gibt es hier folgende Möglichkeiten:

- "Aktivitätsabschluss wird nicht angezeigt": Bei dem jeweiligen Kursinhalt wird der Aktivitätsabschluss nicht verwendet, ist also nicht aktiv
- "Abschluss wird manuell markiert": Die Kursteilnehmer\*innen können den jeweiligen Kursinhalt per Mausklick als "abgeschlossen" markieren - dies kann auch vorgenommen werden, ohne den Inhalt aufgerufen zu haben.
- "Abschluss, wenn alle Bedingungen erfüllt sind": Bei Auswahl dieser Option wird ein Kursinhalt automatisch als "abgeschlossen" markiert, wenn bestimmte Voraussetzungen erfüllt sind. Diese Voraussetzungen sind je nach Inhaltstyp unterschiedlich und können z.B. sein:
	- Aufrufen eines bestimmten Inhalts in einem Kurs
	- Durchführen einer bestimmten Aktion durch den\*die Teilnehmer\*in (unterschiedlich je nach Aktivitätstyp) - z.B. Eröffnen eines Beitrags in einem Forum, Hochladen einer Seminararbeit in einer Aufgabe …
	- Erreichen einer bestimmten Bewertung
	- …

Mit Hilfe der Abschlussverfolgung können sowohl die Kursteilnehmer\*innen als auch die Kursleiter\*innen auf einen Blick sehen, welche Inhalte bereits im Kurs bearbeitet wurden.

Die Kursteilnehmerin in diesem Beispiel hat etwa beim "Forum" eine der zwei Anforderungen erfüllt, die "Aufgabe" ist vollständig abgeschlossen und auch die Textdatei wurde von der Kursteilnehmerin als "Erledigt" markiert. Dies zeigt sich einerseits bei der Übersicht der Kursinhalte, andererseits auch (bei Nutzung des Designs "Boost") in der Navigation links:

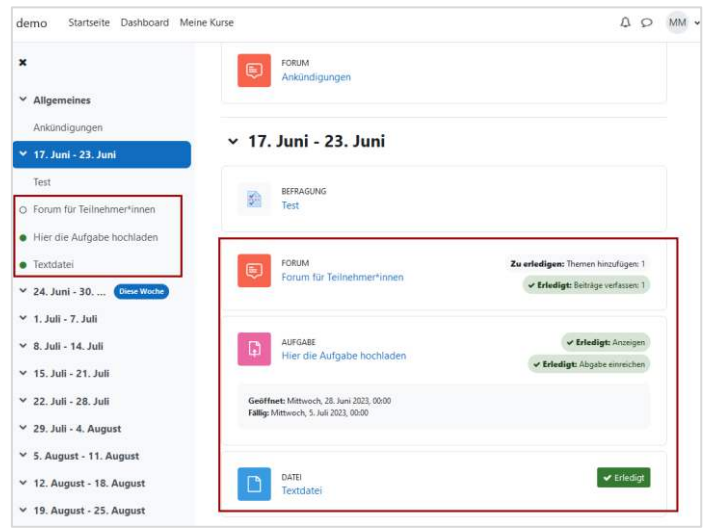

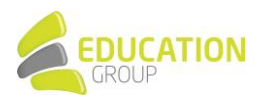

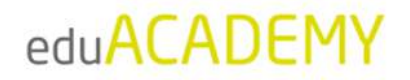

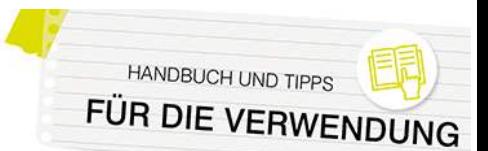

Der Kursleiter sieht dies im "Aktivitätsabschlussbericht" folgendermaßen:

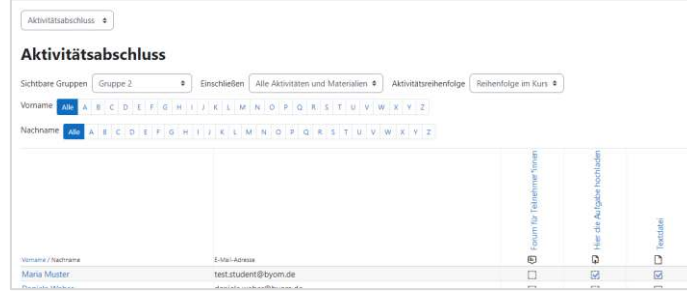

Nähere Informationen zum "Aktivitätsabschluss" finden Sie [hier.](https://docs.moodle.org/402/de/Aktivit%C3%A4tsabschluss)

Hinweis: Neben dem beschriebenen "Aktivitätsabschluss" kann auch noch ein "Kursabschluss" aktiviert werden – in diesem Fall werden Bedingungen definiert, unter denen ein Kurs als abgeschlossen gilt. Nähere Informationen hierzu finden Sie [hier.](https://docs.moodle.org/402/de/Kursabschluss)

#### *Voraussetzungen*

Mit Hilfe von "Voraussetzungen" können Sie den Zugriff auf bestimmte Inhalte so einschränken, dass hierfür bestimmte Bedingungen erfüllt sein müssen oder nicht erfüllt sein dürfen. Diese Bedingungen können zeitlicher Natur sein (sodass ein Inhalt erst ab oder nur bis zu einem bestimmten Zeitpunkt verfügbar ist); es kann aber auch definiert werden, dass nur Mitglieder einer bestimmten Gruppe einen Inhalt aufrufen dürfen, dass für gewisse Inhalte eine bestimmte Bewertung erreicht werden muss oder dass eine (oder mehrere) andere Aktivitäten abgeschlossen sein müssen.

"Voraussetzungen" müssen in einem ersten Schritt auf Systemebene von dem\*der Administrator\*in aktiviert werden (das funktioniert über das entsprechende Hakerl unter Website-Administration > *Zusatzoptionen*). Auf Wunsch können noch unter "*Website-Administration > Plugins > Voraussetzungen*" bestimmte Arten von Voraussetzungen ausgeblendet werden.

Durch den\*die Trainer\*in wird die Funktionalität jeweils direkt in der jeweiligen Aktivität/dem jeweiligen Arbeitsmaterial aktiviert. Dies funktioniert in den "Einstellungen" des jeweiligen Kursinhalts über den Punkt "Voraussetzungen". Klicken Sie in einem ersten Schritt auf den Button "Voraussetzung hinzufügen":

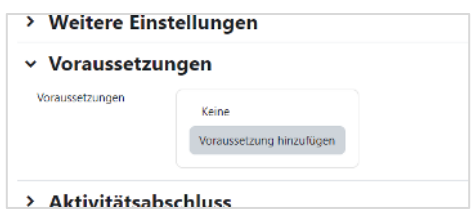

Im Anschluss können Sie die Kriterien definieren, die erfüllt sein müssen bzw. nicht erfüllt sein dürfen und können auch festlegen, ob "alle" oder "mindestens eine" der Voraussetzungen zutreffen müssen, um einen Inhalt aufrufen zu können:

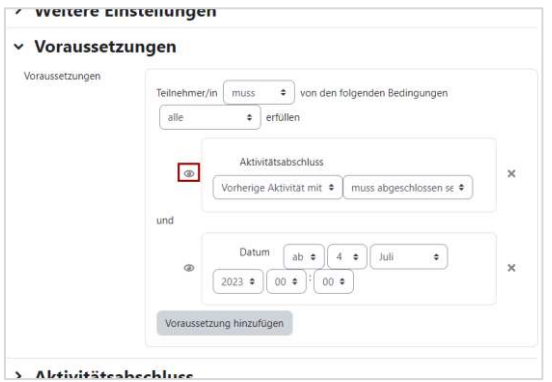

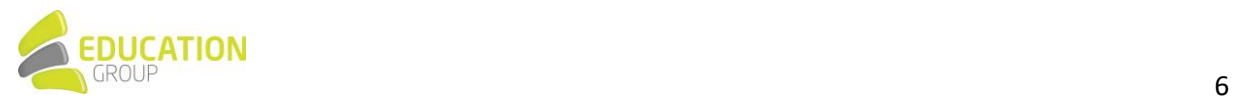

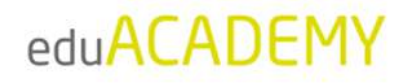

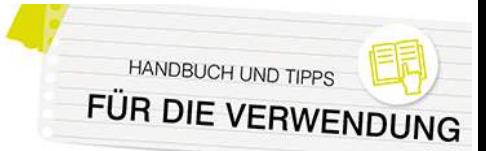

Mit Hilfe des Auge-Symbols (siehe Markierung) können Sie festlegen, ob die Teilnehmer\*innen den jeweiligen Inhalt und die dazugehörigen Kriterien gar nicht sehen sollen, wenn die entsprechenden Kriterien nicht erfüllt sind, oder ob die Inhalte ausgegraut erscheinen sollen. In diesem Fall wird der jeweilige Kursinhalt so angezeigt:

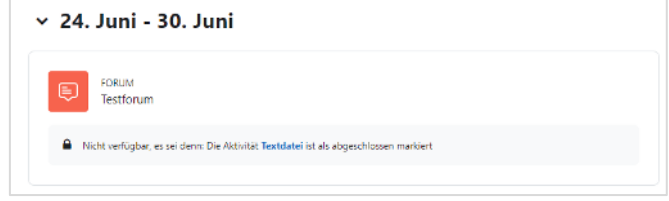

N‰here Informationen zu diesem Thema finden Sie [hier.](https://docs.moodle.org/402/de/Voraussetzungen)

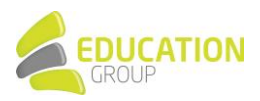